# **CONSELHO REGIONAL DE MEDICINA DO PARANÁ**

# **MANUAL DE ACESSO E FUNCIONALIDADES DO PORTAL DE SERVIÇOS PF**

Área de Negócio: Portal CRM-PR – Pessoa Física

INFORMAÇÕES SOBRE O LOGIN – PESSOA FÍSICA

# 1 ACESSO AO SISTEMA SEM NÚMERO DE REGISTRO

Médico Recém Formado

Médico Inscrito em Outro Estado

Inscrição por Transferência

Inscrição Secundária

Autorização 90 dias

Médico formado em Universidade Estrangeira

Inscrição Temporária por Tempo de Trabalho

Autorização para Médico Formado no Exterior

Informar Falecimento

# 2 ACESSO AO SISTEMA MÉDICO

- 2.1 Painel de Pendências
- 2.2 Dados Gerais
	- 2.2.1 Averbação de Nacionalidade
	- 2.2.2 Averbação de Nome
	- 2.2.3 E-mail
	- 2.2.4 Endereço
	- 2.2.5 Gerar Nova Senha
- 2.3 Inscrições
	- 2.3.1 Cancelamento Principal e Secundária
	- 2.3.2 Inscrição Secundária em Outro Estado
	- 2.3.3 Médico Militar
- 2.3.4 Transferência da Principal Para Outro Estado
- 2.4 Declarações e Certidões
	- 2.4.1 Certidão Eleitoral
	- 2.4.2 Certidão de Aposentadoria
	- 2.4.3 Certificado de Especialista
	- 2.4.4 Declaração Negativa de Conduta
	- 2.4.5 Declaração Negativa de Débitos
	- 2.4.6 Declaração de Especialidade
	- 2.4.7 Declaração de Inscrição
	- 2.4.8 Declaração de Jubilamento
	- 2.4.9 Declaração de Responsabilidade Técnica PGRSS
- 2.5 Carteira Profissional 2ª via
- 2.6 Cédula de Identidade Médica 2ª via
- 2.7 Documentos Roubados
- 2.8 Atividades Profissionais
- 2.9 Especialidade/Área de Atuação
	- 2.9.1 Registro de Especialidade
	- 2.9.2 Registro de Área de Atuação
- 2.10 Emissão de Boletos e Pendências
- 2.11 Geração de Código de Postagem
- 2.12 Anuidade
	- 2.12.1 Parcelamento de Anuidade

# Manual elaborado pela funcionária Ana Lúcia Souto

# Versão 2019/01

# **INFORMAÇÕES SOBRE O LOGIN – PESSOA FÍSICA**

Ao acessar a opção de Pessoa Física, após login e senha, o usuário é direcionado ao portal contendo 2 áreas distintas:

MÉDICO REGISTRADO MÉDICO OU PESSOA FÍSICA SEM REGISTRO / INFORMAR FALECIMENTO

# **1 ACESSO AO SISTEMA SEM NÚMERO DE REGISTRO**

- O usuário acessa www.crmpr.org.br e em seguida acessa o portal de serviços, <http://servicos.crmpr.org.br/portal/>

Pessoa Jurídica

#### (§) CRM-PR Portal de Serviços

#### Pessoa Física

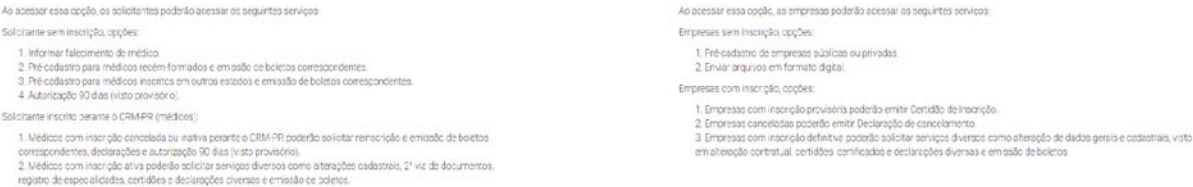

#### Selecione Pessoa Física

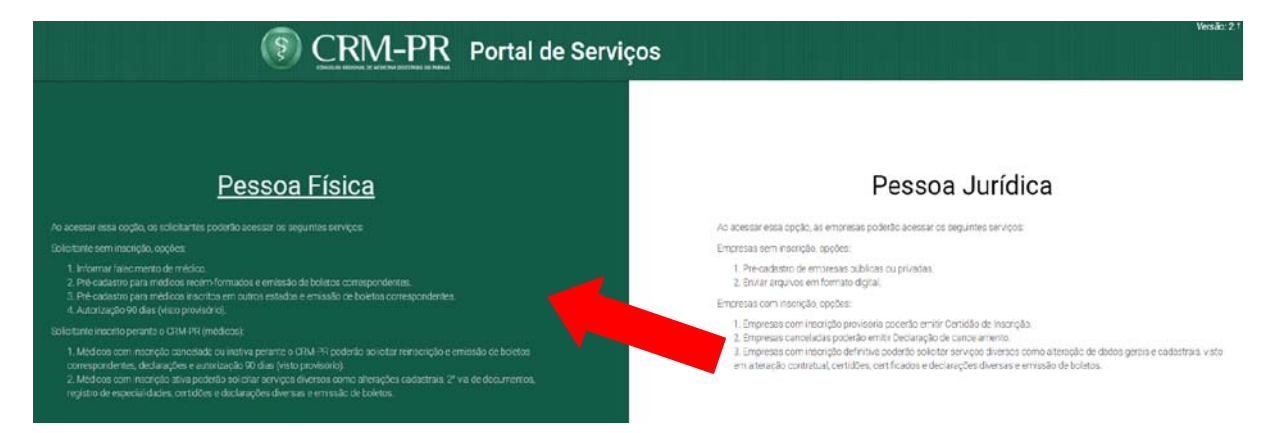

Digite o número de CPF e após clique em continuar.

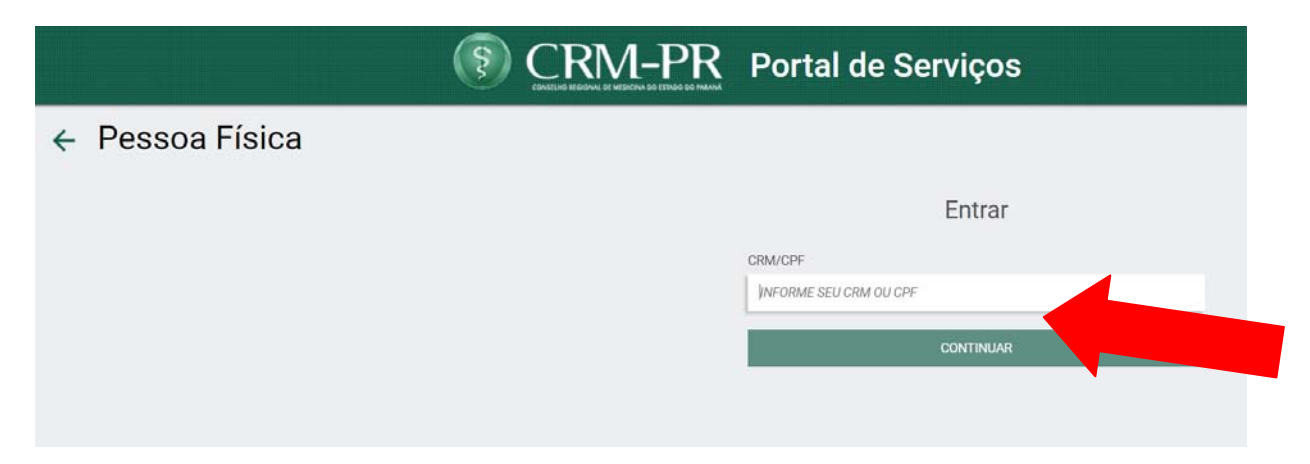

# **Caso já possua senha de acesso, o portal de serviços irá mostrar a imagem de solicitação de senha, na página 9.**

Ao clicar em confirmar, o sistema irá verificar se já há um cadastro para o CPF informado. Caso não exista, o portal mostrará a tela abaixo, que deverá ser preenchida com o nome do solicitante, o CPF que já estará preenchido e o e-mail. Após preencher os dados, clique em Confirmar.

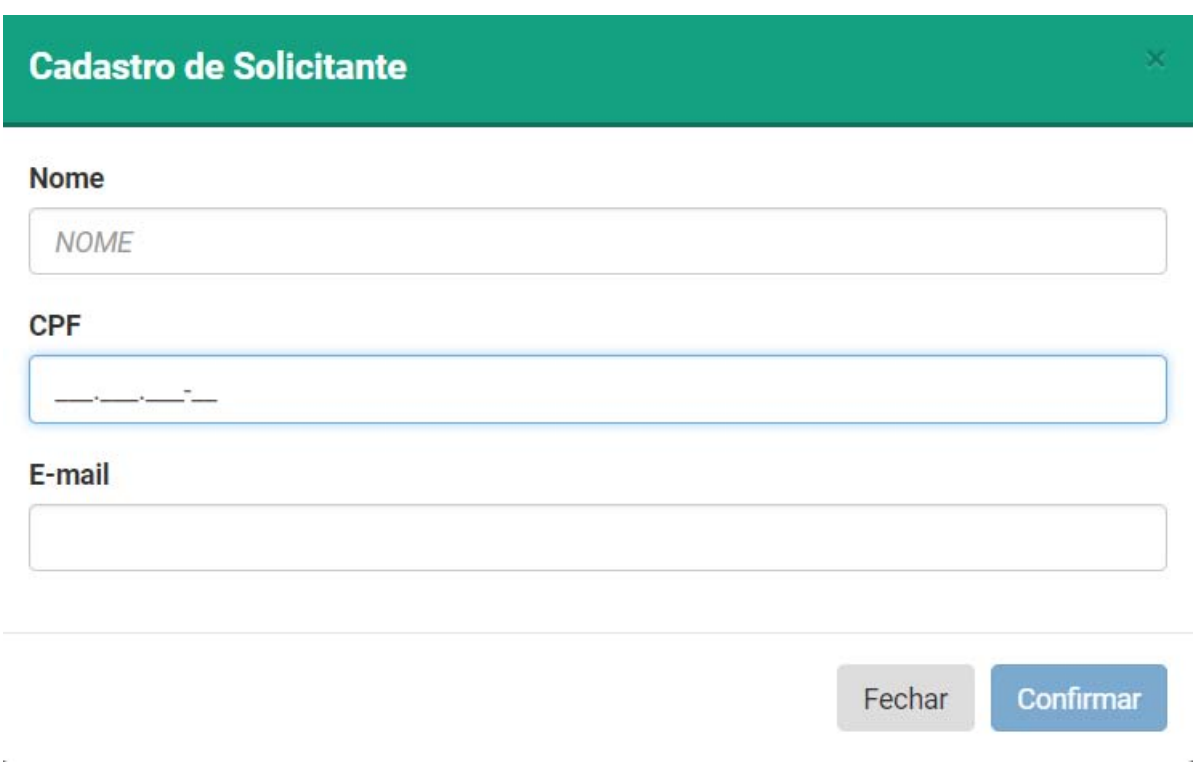

Ao clicar em confirmar, portal mostra mensagem onde informa: "CRM-PR: Solicitante cadastrado com sucesso. A senha de acesso foi enviada para seu email." O solicitante deverá então verificar seu e-mail e voltar ao portal, digitando seu CPF, clicar em Continuar.

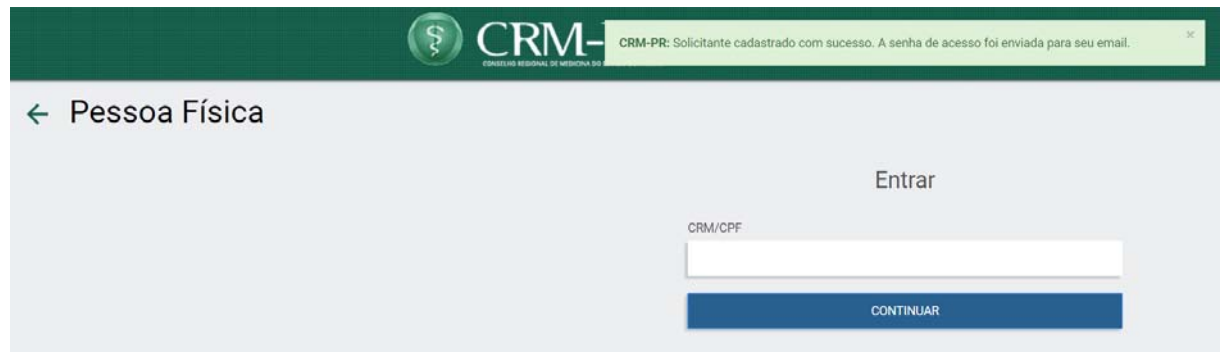

O portal solicitará então a senha, devendo ser inserida a senha recebida por e-mail. Após clique em "Não sou robô" e após em entrar.

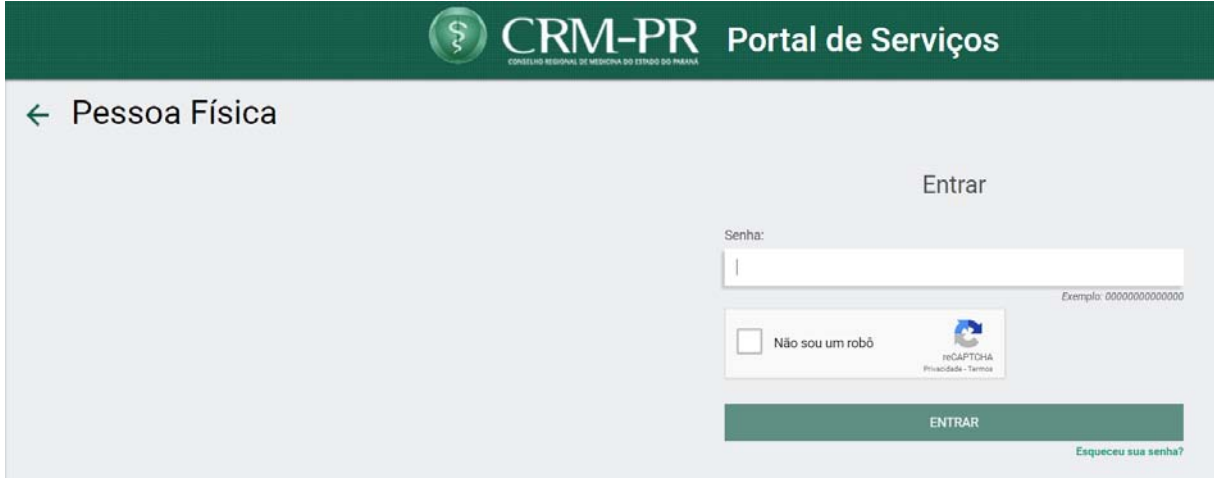

O portal apresentará a tela abaixo, onde o solicitante deverá escolher o serviço desejado.

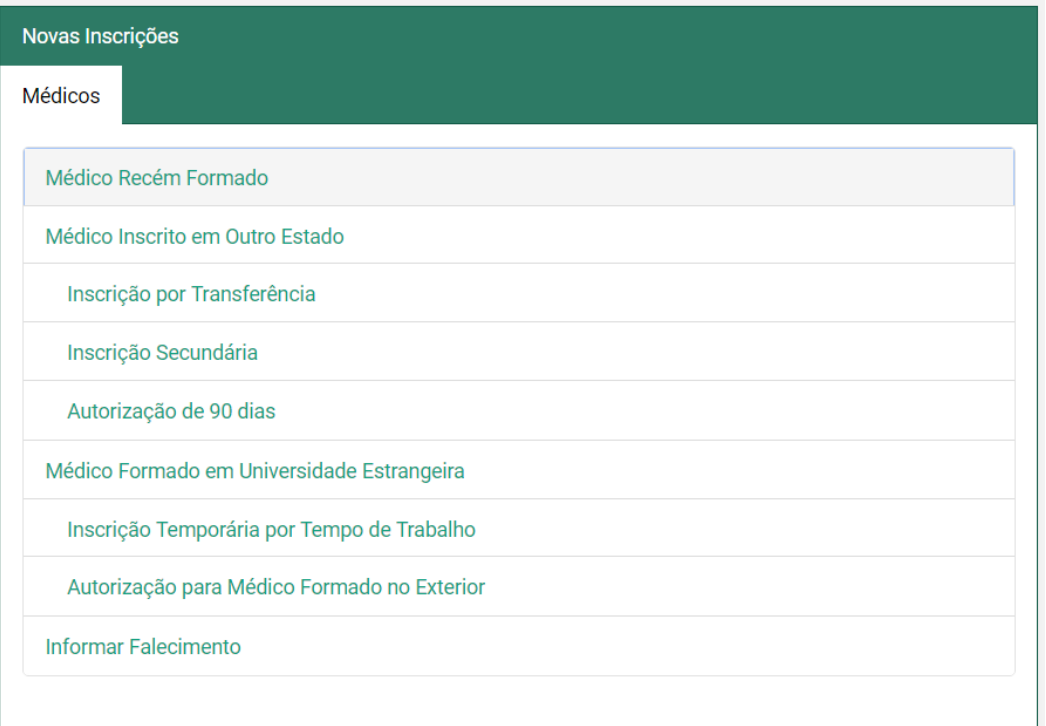

# **Médico Recém Formado**

- Ao acessar a opção de médico recém-formado, o usuário sem número de inscrição recebe o boleto de anuidade com seu nome e CPF e é redirecionado para o formulário do Conselho Federal de Medicina, que deverá ser completamente preenchido e salvo, para acesso na efetivação da inscrição.

Ao acessar a opção após o formulário já ter sido preenchido e salvo, o sistema irá mostrar apenas as pendências em relação ao boleto e instruções (para pagamentos já realizados e para pagamentos ainda não realizados).

# **Médico Inscrito em Outro Estado**

**Inscrição por Transferência**: ao acessar esta opção, o sistema informa se o Certificado de Regularidade emitido pelo CRM de origem já está no CRM-PR e o usuário sem número de inscrição recebe o boleto de anuidade com seu nome e CPF. Esta opção ainda não é válida para o estado do Rio de Janeiro, pois o mesmo não está integrado ao sistema CFM. O procedimento a ser realizado neste caso é o procedimento anterior, verificando se o Certificado de Regularidade já está no CRM-PR e solicitando ao Departamento Financeiro a emissão de boleto correspondente. O restante do procedimento é o utilizado anteriormente, conforme já definido. Não serão gerados protolocos na sede a serem utilizados pelas Delegacias Regionais do CRM-PR.

Ao acessar a opção novamente, o sistema irá mostrar apenas as pendências em relação ao boleto e instruções (para pagamentos já realizados e para pagamentos ainda não realizados).

**Inscrição por Secundária**: ao acessar esta opção, o sistema informa se o Certificado de Regularidade emitido pelo CRM de origem já está no CRM-PR e o usuário sem número de inscrição recebe o boleto de anuidade com seu nome e CPF. Esta opção ainda não é válida para o estado do Rio de Janeiro, pois o mesmo não está integrado ao sistema CFM. O procedimento a ser realizado neste caso é o procedimento anterior, verificando se o Certificado de Regularidade já está no CRM-PR e solicitando ao Departamento Financeiro a emissão de boleto correspondente. O restante do procedimento é o utilizado anteriormente, conforme já definido. Não serão gerados protolocos na sede a serem utilizados pela Delegacias Regionais do CRM-PR.

Ao acessar a opção novamente, o sistema irá mostrar apenas as pendências em relação ao boleto e instruções (para pagamentos já realizados e para pagamentos ainda não realizados).

**Autorização 90 dias**: ao acessar a opção, o usuário visualiza os documentos a serem encaminhados ou entregues, e o requerimento já com seu nome e CPF, que deverá ser completado com todas as informações solicitadas, para poder habilitar o botão confirmar. Ao solicitar, será gerado um protocolo que será enviado ao e-mail cadastrado no sistema. Serão geradas pendências no cadastro do usuário (pendências de carteira profissional e certidão de quitação com o CRM de origem, que deverão ser enviados via correio ou entregue pessoalmente).

# **Médico Formado em Universidade Estrangeira**

**Inscrição Temporária por Tempo de Trabalho**: - opção válida apenas para médicos estrangeiros formados no exterior que venham ao Brasil para cumprir contrato de trabalho. O contrato deverá ser apresentado. Ao acessar esta opção, o usuário sem número de inscrição recebe o boleto de anuidade com seu nome e CPF e é redirecionado para o formulário do conselho federal de medicina, que deverá ser completamente preenchido e salvo, para acesso na efetivação da inscrição.

Ao acessar a opção após o formulário já ter sido preenchido e salvo, o sistema irá mostrar apenas as pendências em relação ao boleto e instruções (para pagamentos já realizados e para pagamentos ainda não realizados).

**Autorização Temporária para Médicos Formados no Exterior cursar pósgraduação**: ao acessar esta opção, o usuário deve informar se é estrangeiro ou brasileiro, ao selecionar estrangeiro serão exibidas informações específicas, ao selecionar brasileiro serão exibidas informações específicas. Em ambos os casos, serão gerados formulários a serem preenchidos e assinados, inclusive pelo diretor técnico do hospital onde o médico cursará a pós-graduação. Serão geradas pendências no cadastro do usuário (entrega de documentos).

#### **Informar Falecimento**

Ao acessar a opção de Informar Falecimento, o usuário preenche um formulário contendo nome, e-mail, telefone. Ao fim, deverá anexar a certidão de óbito, que será encaminhada ao CRM-PR via sistema. Ao confirmar será gerado um protocolo e enviado para o e-mail cadastrado.

# **2 ACESSO AO SISTEMA MÉDICO**

#### **Primeiro Acesso**

- O usuário acessa o portal de serviços e digita o n° de seu CRM. Após clica em continuar.

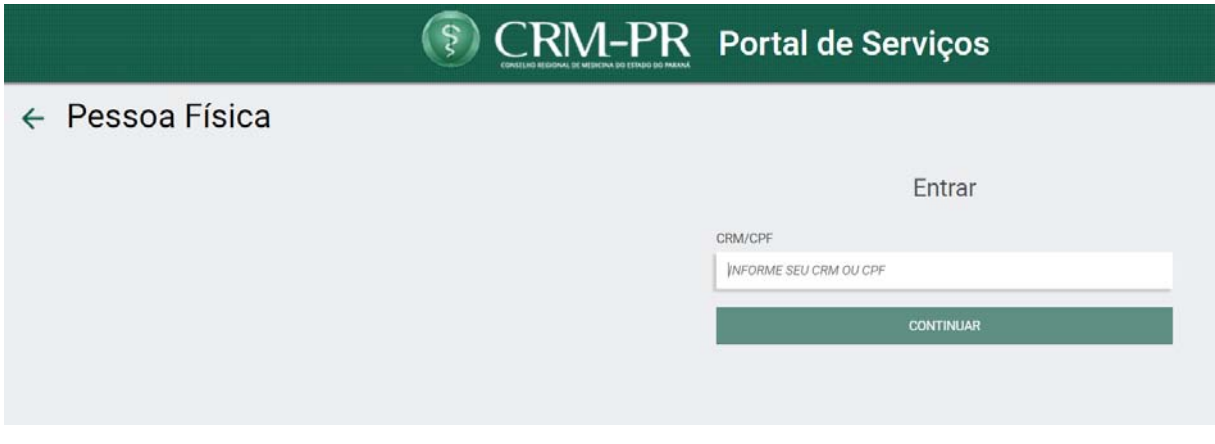

- O sistema apresentará tela solicitando a senha. O usuário deve clicar em Esqueci [minha senha/Gerar nova senha](http://servicos.crmpr.org.br/portal/esqueci-senha?origem=PF&inscricao=true).

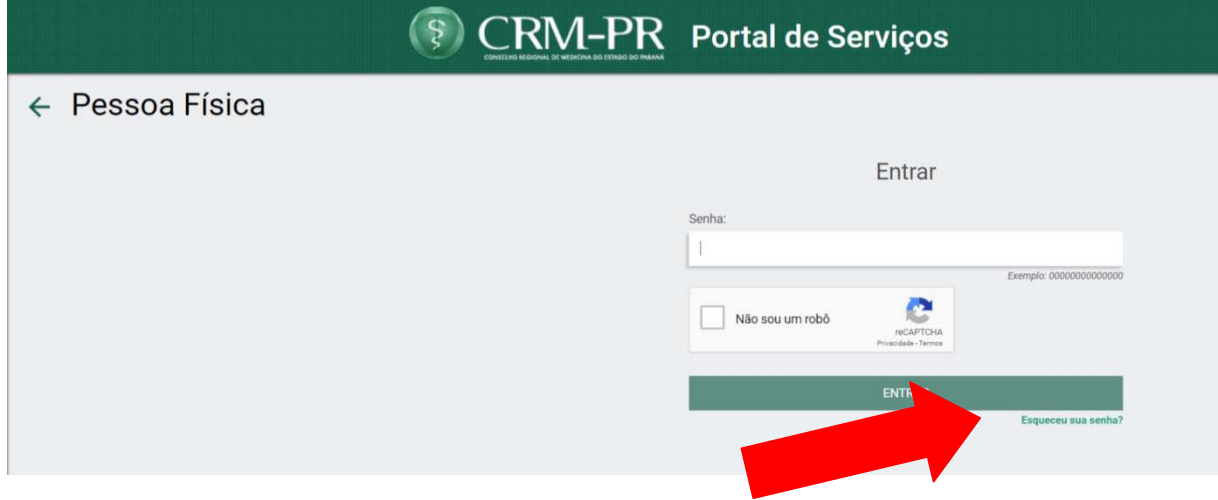

Digita seu CRM, seu CPF e o primeiro nome da mãe (ex.: nome da mãe é Maria Helena XXXX, o usuário irá digitar apenas Maria). Após o preenchimento, o usuário deverá clicar em não sou robô e seguir as instruções do sistema captcha.

Após, deverá clicar em Recuperar.

#### $\leftarrow$

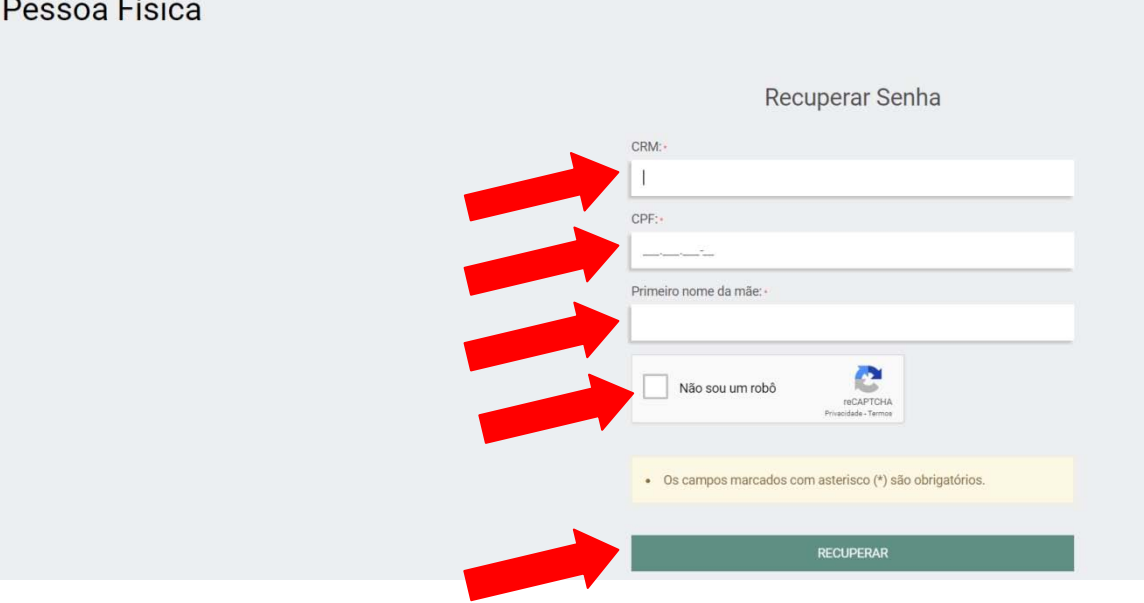

O sistema abre os e-mails cadastrados no CRM-PR com proteção (ex.: e-mail cadastrado [documentos@crmpr.org.br](mailto:documentos@crmpr.org.br) – aparecerá d<sup>\*\*u\*\*</sup>nto<sup>\*</sup>@c<sup>\*\*p\*</sup>.\*rg.b<sup>\*</sup>), o usuário escolhe o e-mail em que deseja receber sua senha, confirma e o sistema retorna uma mensagem avisando sobre o envio da mesma.

2.1 Acesso ao sistema com dados incorretos

- O usuário acessa o portal de serviços, digita seu CRM ou sua senha incorretamente. Será retornada uma mensagem avisando sobre o usuário e ou a senha incorreta (dados informados incorretos).

#### 2.2 Acesso ao sistema Pessoa Física

- O usuário acessa o portal de serviços, digita seu CRM e sua senha. O usuário é redirecionado para a área de seu cadastro.

#### 2.3 Médico

- Após Acesso ao Sistema como usuário com registro, o sistema lista os serviços acessíveis para seu tipo de acesso e o painel de pendências.

# 1. Tela inicial de serviços

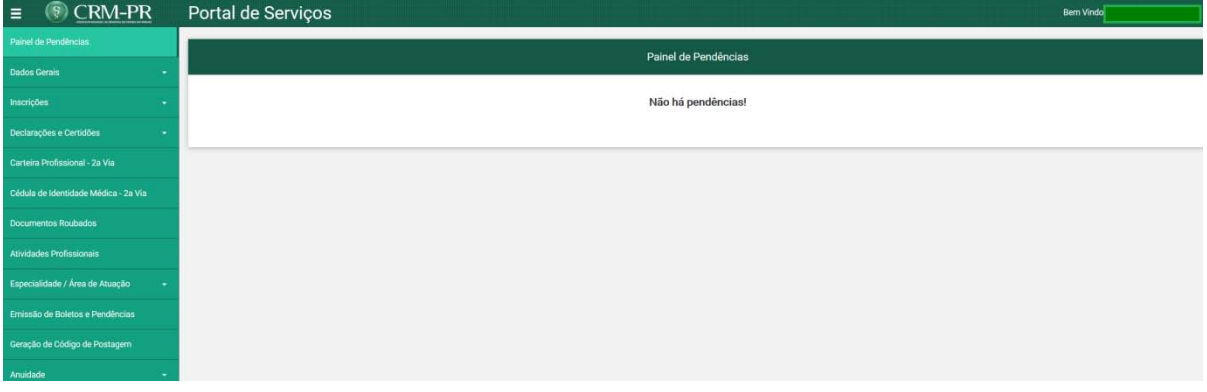

# 2. Serviços disponíveis

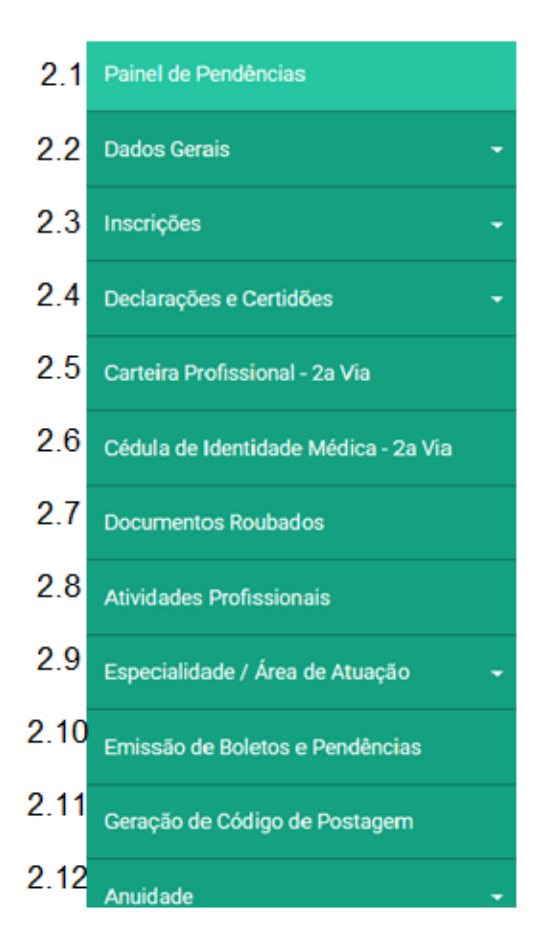

# 2.1 – Painel de Pendências

Serviço que mostrará ao médico as pendências/ocorrências referentes ao seu cadastro.

- Endereço desatualizado;
- Documentos disponíveis para retirada;
- Informações sobre a solenidade de entrega de carteiras;
- Não apresentação do diploma para registro;
- Solicitação de inclusão em Diretoria Técnica de empresa;
- Serviços no aguardo de entrega/envio de documentos para o CRM-PR;
- Financeiro débitos vencidos.

### 2.2 – Dados Gerais

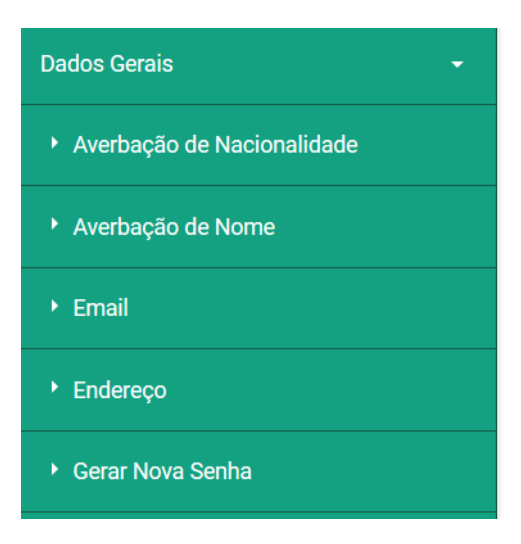

#### 2.2.1 – Averbação de nacionalidade

Serviço permitido apenas para médicos com nacionalidade diferente de brasileira ou naturalizado. Acesso ao serviço, gera boleto de identidade médica, abre campo para anexar cópia do documento de naturalização/RG e título de eleitor. Informa sobre o envio/entrega da ficha de coleta de dados para nova cédula e carteira profissional, bem como da devolução das mesmas. Será gerado um protocolo que será enviado por e-mail. Serão geradas pendências no cadastro do usuário (referente a ficha de coleta e carteira profissional). Caso o usuário acesse novamente o serviço, mensagens de pendência serão mostradas.

#### 2.2.2 – Averbação de nome

Acesso ao serviço, gera boleto de identidade médica, abre campo para anexar certidão de casamento/RG alterado. Informa sobre o envio/entrega da ficha de coleta de dados para nova cédula e carteira profissional, bem como da devolução das mesmas. Será gerado um protocolo que será enviado por e-mail. Serão geradas pendências no cadastro do usuário (referente a ficha de coleta e carteira profissional). Caso o usuário acesse novamente o serviço, mensagens de pendência serão mostradas.

# 2.2.3 – E-mail

Acesso ao serviço, onde irá visualizar os e-mails constantes no cadastro do CRM-PR. Poderá alterar, editar e excluir os e-mails. Na opção excluir, caso haja apenas um e-mail, o sistema informará que não é possível a exclusão do único e-mail, devendo o usuário alterar o e-mail já existente. Será gerado um protocolo que será enviado por e-mail.

### 2.2.4 – Endereço

Acesso ao serviço, onde irá visualizar os endereços e telefones constantes no cadastro do CRM-PR. Poderá alterar, editar e excluir os endereços e telefones. Na opção excluir, caso haja apenas um endereço, o sistema informará que não é possível a exclusão do único endereço, devendo o usuário alterar o endereço já existente. Será gerado um protocolo que será enviado por e-mail.

#### 2.2.5 – Gerar nova senha

Acesso ao serviço onde o usuário poderá gerar nova senha automaticamente, sendo encaminhada ao seu e-mail.

#### 2.3 - Inscrições

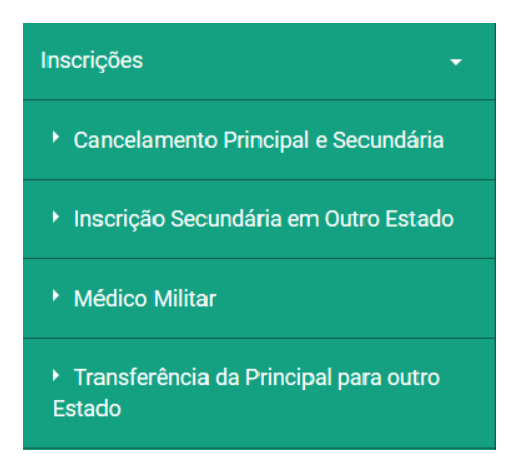

#### 2.3.1 – Cancelamento Principal e Secundária

Acesso ao serviço após consistência de dados. Caso não seja possível acesso ao serviço, uma mensagem informativa é mostrada em tela. Caso seja possível acesso ao serviço, sistema mostrará o tipo de inscrição do usuário. Informa os procedimentos e solicita confirmação. Caso seja confirmado o cancelamento, sistema informa sobre o envio/entrega da carteira profissional, bem como da devolução da mesma. Será gerado um protocolo que será enviado por e-mail. Serão geradas pendências no cadastro do usuário (referente a carteira profissional). Caso o usuário acesse novamente o serviço, mensagens de pendência serão mostradas.

# 2.3.2 – Inscrição Secundária em Outro Estado

Acesso ao serviço após consistência de dados. Caso não seja possível acesso ao serviço, uma mensagem informativa é mostrada em tela. Caso seja possível acesso ao serviço, sistema dará opção de escolha de estado de destino. Informa os procedimentos e solicita confirmação. Será gerado um protocolo que será enviado por e-mail.

2.3.3 – Médico Militar

Acesso ao serviço, após informações mostra requerimento a ser impresso e assinado pelo médico. Informa sobre o envio/entrega dos documentos e carteira profissional, bem como da devolução da mesma. Será gerado um protocolo que será enviado por e-mail. Serão geradas pendências no cadastro do usuário (referente a carteira profissional). Caso o usuário acesse novamente o serviço, mensagens de pendência serão mostradas.

# 2.3.4 – Transferência da principal para outro estado

Acesso ao serviço após consistência de dados. Caso não seja possível acesso ao serviço, uma mensagem informativa é mostrada em tela. Caso seja possível acesso ao serviço, sistema dará opção de escolha de estado de destino. Informa os procedimentos e solicita confirmação. Será gerado um protocolo que será enviado por e-mail.

# 2.3.5 – Transformação de Inscrição Provisória em Principal

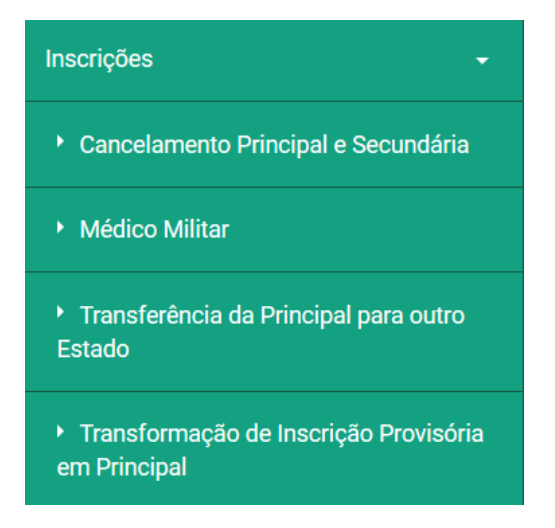

Acesso ao serviço apenas para médicos com inscrição provisória. Após informações abre campo para anexar a medida liminar judicial com trânsito em julgado. Informa sobre o envio/entrega da carteira profissional, bem como da devolução da mesma. Será gerado um protocolo que será enviado por e-mail. Serão geradas pendências no cadastro do usuário (referente a carteira profissional). Caso o usuário acesse novamente o serviço, mensagens de pendência serão mostradas.

# 2.4 – Declarações e Certidões

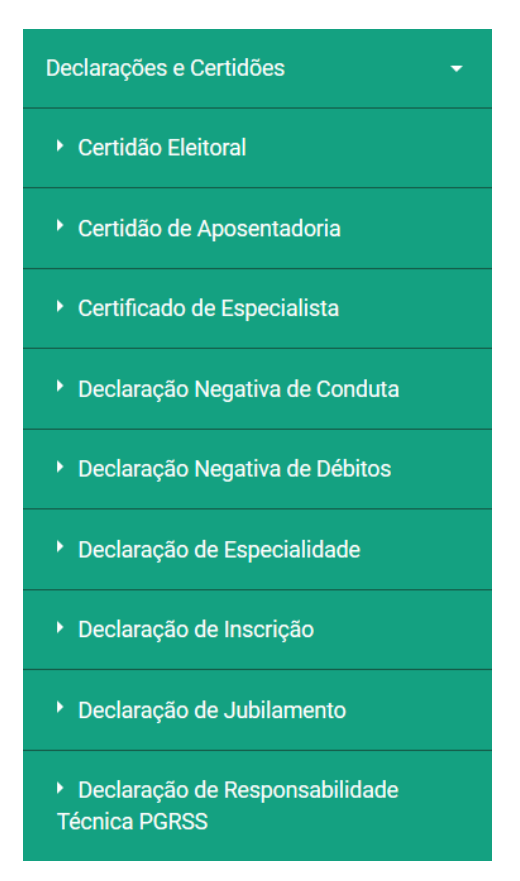

#### 2.4.1 – Certidão eleitoral

Acesso ao serviço apenas para médicos em situação eleitoral regular perante o CRM-PR e CFM. O sistema irá mostrar as eleições em que votou CRM/CFM para escolha do usuário. Após abre a declaração com opção para download ou impressão.

#### 2.4.2 – Certidão de aposentadoria

Acesso ao serviço. O sistema abre a declaração com opção para download ou impressão.

#### 2.4.3 – Certificado de Especialista

Acesso ao serviço apenas para médicos com especialidade registrada perante o CRM-PR. Caso não seja possível o acesso, o sistema mostrará mensagem informativa. Caso seja possível, o sistema irá mostrar as especialidades e áreas de atuação registradas para escolha. Após abre o certificado com opção para download ou impressão.

# 2.4.4 – Declaração Negativa de Conduta

Acesso ao serviço após consistências. Caso não seja possível o acesso, o sistema mostrará mensagem informativa. Caso seja possível, o sistema abre a declaração com opção para download ou impressão.

# 2.4.5 – Declaração Negativa de Débitos

Acesso ao serviço após consistências. Caso não seja possível o acesso, o sistema mostrará mensagem informativa. Caso seja possível, o sistema abre a declaração com opção para download ou impressão.

### 2.4.6 – Declaração de Especialidade

Acesso ao serviço apenas para médicos com especialidade registrada perante o CRM-PR. Caso não seja possível o acesso, o sistema mostrará mensagem informativa. Caso seja possível, o sistema abre a declaração listando todas as especialidades e áreas de atuação registradas, com opção para download ou impressão.

2.4.7 – Declaração de Inscrição

Acesso ao serviço. O sistema abre a declaração com opção para download ou impressão.

2.4.8 – Declaração de Jubilamento

Acesso ao serviço apenas para médicos que já completaram ou que completarão 70 anos no ano corrente. Caso não seja possível o acesso, o sistema mostrará mensagem informativa. Caso seja possível, o sistema abre a declaração com opção para download ou impressão.

# 2.4.9 – Declaração de Responsabilidade Técnica para PGRSS

O sistema abre os endereços constantes no cadastro do médico para seleção. Caso o endereço não esteja cadastrado, o usuário deverá voltar para a opção de endereço e incluir o novo endereço, onde será o responsável técnico pelo programa PGRSS e após voltar a opção. Com a escolha do endereço, o sistema abre a declaração com opção para download ou impressão.

#### 2.5 – Carteira Profissional – 2ª via

Sistema abre tela com dados pessoais do médico para confirmação. Após solicita o motivo da solicitação. Caso a opção seja boletim de ocorrência, sistema informa como obter o mesmo e abre campo para anexar o documento. Caso a opção seja outros, sistema abre campo para digitar informação. Após o procedimento, fornece mensagem informativa sobre o comparecimento do médico pessoalmente para a retirada do documento. Será gerado um protocolo que será enviado por e-mail. Serão geradas pendências no cadastro do usuário (referente a retirada da carteira profissional). Caso o usuário acesse novamente o serviço, mensagens de pendência serão mostradas.

# 2.6 – Cédula de Identidade Médica – 2ª via

Sistema abre tela com dados pessoais do médico para confirmação. Após solicita o motivo da solicitação. Caso a opção seja boletim de ocorrência, sistema informa como obter o mesmo e abre campo para anexar o documento. Caso a opção seja outros, sistema abre campo para digitar informação. Após o procedimento, fornece mensagem informativa e abre ficha de coleta de dados biométricos, com opção de impressão para coleta de foto, assinatura e digital do polegar direito. Também mostra a opção de envio/entrega do documento, bem como da devolução. Será gerado um protocolo que será enviado por e-mail. Serão geradas pendências no cadastro do usuário (referente a ficha de coleta). Caso o usuário acesse novamente o serviço, mensagens de pendência serão mostradas.

# 2.7 – Documentos Roubados

Sistema abre tela informativa sobre a importância e como fazer o Boletim de Ocorrência. Após abre campo para anexar o documento e confirmar. Será gerado um protocolo que será enviado por e-mail.

# 2.8 – Atividades Profissionais

Sistema abre tela com todos seus vínculos profissionais, informados pelas empresas. Apenas para visualização.

# 2.9 – Especialidade/Área de Atuação

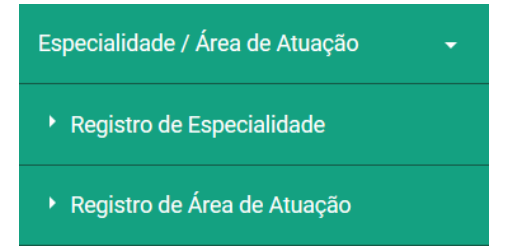

#### 2.9.1 – Registro de Especialidade

Acesso ao serviço, sistema abre as especialidades já registradas. Para adicionar uma nova especialidade o usuário deve escolher, dentre as especialidades constantes, escolher qual irá cadastrar. Após, seleciona o tipo de documento que irá anexar, sendo as seguintes opções: título de especialista; certificado de residência médica; documentos anteriores a 1989 e documentos registrados em outro CRM (está opção não irá gerar débito, pois se trata de abertura de ficha). O boleto será gerado e apresentado, com opção para download ou impressão. Após o procedimento, fornece mensagem informativa sobre o envio/entrega do documento, bem como da devolução. Será gerado um protocolo que será enviado por e-mail. Serão geradas pendências no cadastro do usuário (referente a carteira profissional). Caso o usuário acesse novamente o serviço, mensagens de pendência serão mostradas.

#### 2.9.2 – Registro de Área de Atuação

Acesso ao serviço, sistema abre as especialidades e áreas de atuação já registradas. Para adicionar uma nova área de atuação o usuário deve escolher, dentre as especialidades já registradas, a área de atuação que deseja cadastrar. Após, seleciona o tipo de documento que irá anexar, sendo as seguintes opções: certificado de área de atuação (sociedade/AMB); certificado de residência médica; documentos anteriores a 1989 e documentos registrados em outro CRM (está opção não irá gerar débito, pois se trata de abertura de ficha). O boleto será gerado e apresentado, com opção para download ou impressão. Após o procedimento, fornece mensagem informativa sobre o envio/entrega do documento, bem como da devolução. Será gerado um protocolo que será enviado por e-mail. Serão geradas pendências no cadastro do usuário (referente a carteira profissional). Caso o usuário acesse novamente o serviço, mensagens de pendência serão mostradas.

#### 2.10 - Geração de Código de Postagem

Geração de Código de Postagem

Sistema gera um novo código de postagem, para ser utilizado diretamente nos correios, caso o usuário o tenha perdido ou extraviado, que será enviado por e-mail pelo correio. Será gerado um protocolo que será enviado por e-mail.

#### 2.11 – Anuidades e Taxas

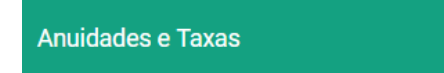

#### Sistema abre duas opções:

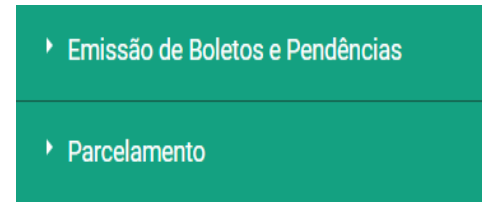

Ao clicar em emissão de boletos, sistema irá mostrar débitos em aberto e ao clicar no símbolo de boleto, o boleto é gerado e apresentado, com opção para download ou impressão.

Ao clicar em parcelamento haverá o acesso ao serviço após consistências. Se não houver anuidade passível de parcelamento, o sistema irá mostrar mensagem informativa. Caso haja, o sistema irá listar as anuidades passíveis de parcelamento e a forma de parcelamento. O usuário irá escolher a opção desejada e confirmar. Após a confirmação, o boleto da primeira parcela será gerado e apresentado, com opção para download ou impressão. Os demais boletos referentes ao parcelamento serão listados na opção 2.10. Será gerado um protocolo que será enviado por email.